## **Microsoft Outlook: Opening Personal Folders**

*If your personal folder is not visible in Outlook mail, follow the directions below to open the file.* 

- 1. Login with your username and password
- 2. Open Microsoft Outlook
- 3. Click File/Open/Outlook Data Files

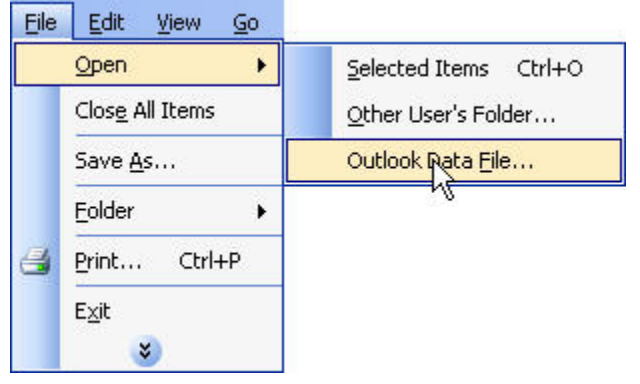

4. Navigate to your H: drive.

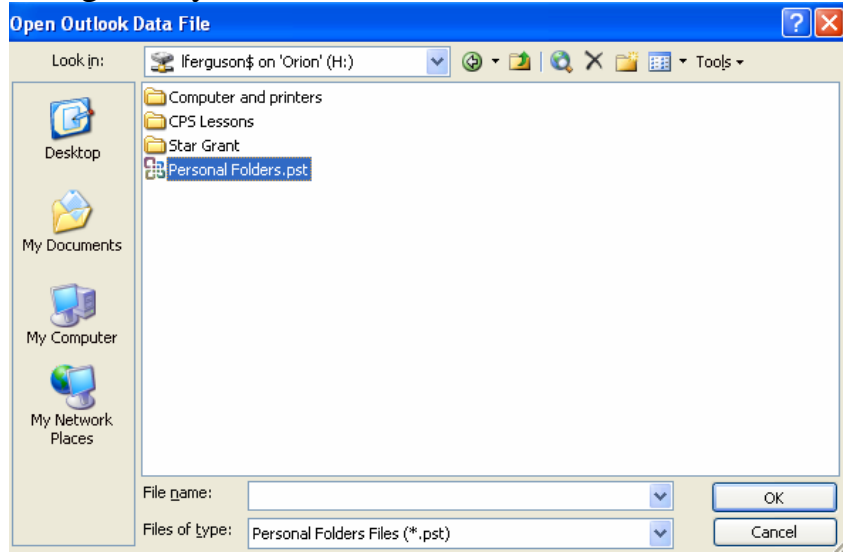

- 5. Double-click on the file *Personal Folders* to open.
	- Your personal folder may be named differently. Example: *Outlook Mail\_Do Not Delete.*
	- Whatever the name, you will see this icon.  $\frac{13}{13}$ .
	- When you are in your H: drive, never delete or move this file. You will lose all mail saved in your personal folder if you delete it.
- 6. Troubleshooting:
	- If you do not see your H: drive, log off. Restart and login.
	- Check *My Computer* to see if network drives are visible.